# **Table of Contents**

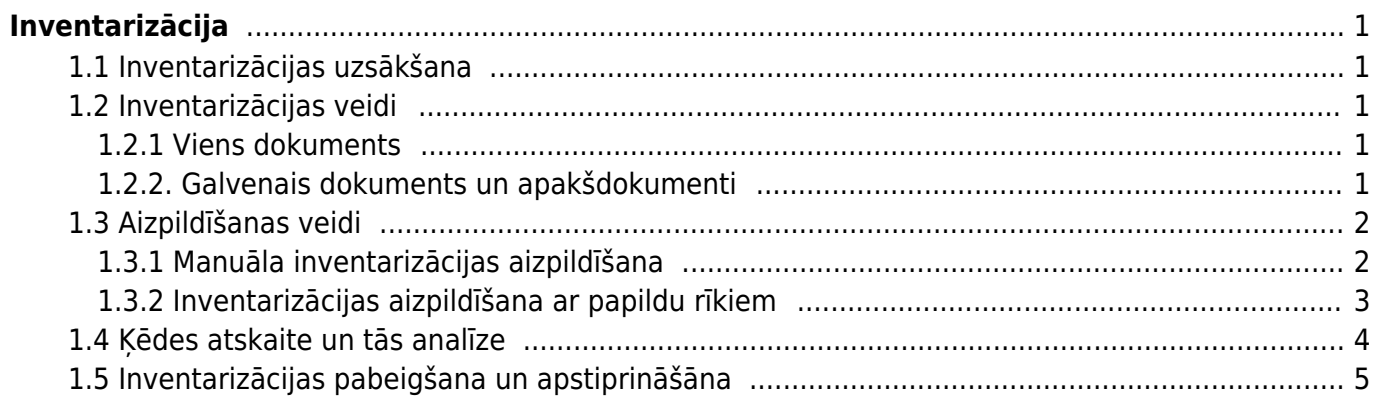

#### $\boldsymbol{\times}$   $\boldsymbol{\times}$

# <span id="page-2-2"></span>**1.2 Inventarizācijas veidi**

<span id="page-2-0"></span>**Inventarizācija**

<span id="page-2-1"></span>**1.1 Inventarizācijas uzsākšana**

preču saņemšanas, norakstīšanas dokumentus utt.

Inventarizācijas dokumentu iespējams veidot kā vienu dokumentu vai kā dokumentu ķēdi, kas summēs vairāku dokumentu rezultātus (piemēram, sadalot artikulu klases atsevišķos dokumentos).

Lai radītu jaunu inventarizācijas dokumentu, nepieciešams ieiet Noliktavas sadaļas sarakstā

izdarīt, tiks aprakstīts zemāk), pretējā gadījumā varat nepamanīt kādas preces iztrūkumu.

Inventarizācijas laikā, no uzsākšanas un līdz tās apstiprināšanas brīdim, nedrīkst veikt nekādas noliktavas atlikumus mainošas darbības, piemēram, apstiprināt noliktavas kustības, pārdošanas,

Veicot inventarizāciju, vēlams ievietot dokumentā visus artikulus, kas ir noliktavas atlikumā (kā to var

Inventarizācija, kurā jāspiež uz pogas F2 Pievienot Jaunu.

## <span id="page-2-3"></span>**1.2.1 Viens dokuments**

Ja tiks veidots viens vienīgs inventarizācijas dokuments, tad laukā Kēde jānorāda šī paša dokumenta numurs.

Atverot jaunu dokumentu Inventarizācija, nepieciešams:

- 1. izvēlēties noliktavu;
- 2. aizpildīt datumu un sākuma datumu (laiks ir būtisks, ja tajā pašā dienā pirms inventarizācijas ir bijušas kādas noliktavu mainošas darbības);
- 3. nospiest pogu Saglabāt;
- 4. nokopēt dokumentam piešķirto numuru un ievietot laukā ķēde;

Rezultātā jāiegūst šāds dokuments, kuram lauks Numurs ir vienāds ar Ķēdes Nr:

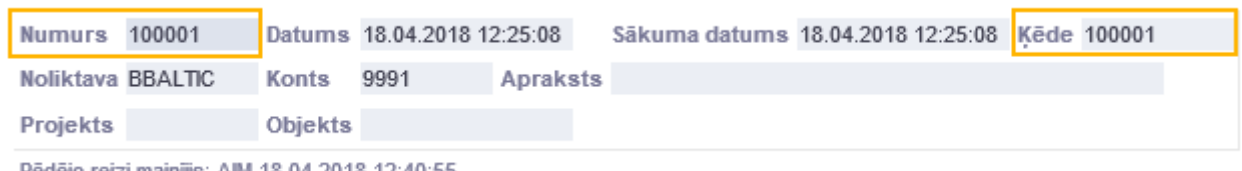

```
Pēdējo reizi mainijis: AIM 18.04.2018 12:40:55
```
## <span id="page-2-4"></span>**1.2.2. Galvenais dokuments un apakšdokumenti**

Inventarizāciju ar galveno dokumentu un apakšdokumentiem izmanto, ja inventarizāciju veic vairāki cilvēki un katrs uzskaita artikulus un daudzumus savā dokumentā (piemēram, katrs skaita savu plauku vai preču grupu), bet rezultāts ir jāredz par visu dokumentu kopumu.

Inventarizāciju ar galveno dokumento veido, sākumā izveidojot galveno dokumentu, to veido tieši tāpat kā inventarizāciju ar vienu dokumentu, bet apakšdokumentiem ķēdes numura laukā norāda galvenā inventarizācijas dokumenta numuru.

Rezultātā iegūsiet 1 galveno dokumentu ar apakšdokumentiem, kuros ķēdes Nr. ir galvenā dokumenta Nr.:

#### $\pmb{\times}$

Jāievēro, ka apakšdokumentos nebūs pieejama apstiprināšanas poga un noliktavas ID sadalīšanas poga, jo šīs darbības būs jāveic no galvenā dokumenta. Tātad, kad artikuli ir savadīti visos dokumentos, inventarizācijas process tiek pabeigts galvenajā dokumentā.

# <span id="page-3-0"></span>**1.3 Aizpildīšanas veidi**

Lai inventarizācijas dokumentā ievietotu artikulus var izmantot kādu no aizpildīšanas palīgrīkiem, kas noteiktos gadījumos ļoti atvieglo darbu, bet katru rindu iespējams arī aizpildīt vai koriģēt manuāli.

#### <span id="page-3-1"></span>**1.3.1 Manuāla inventarizācijas aizpildīšana**

Inventarizācijas procesā rindās ar roku būtu jāaizpilda tikai Artikuls un Daudz. lauki, kā arī SN, ja tāds tiek izmantots.

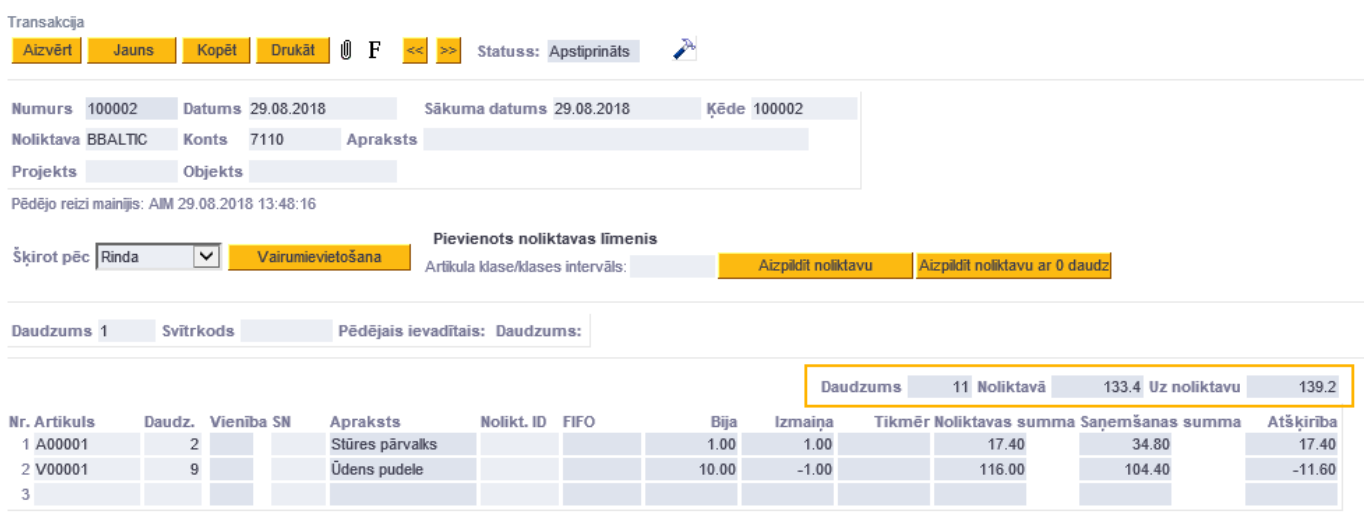

Kolonnu nosaukumu skaidrojums:

- **Artikuls** preces (artikula) kods vai svītru kods;
- **Daudz.** faktiski saskaitītais preces daudzums konkrētajā noliktavā;
- **Vienība** artikula mērvienība no artikula kartiņas
- **SN** sērijas Nr. (jānorāda tikai tad, ja tiek atsekoti sērijas numuri konkrētajam artikulam)
- **Apraksts** preces nosaukums (aizpildās no artikula kartiņas)
- **ID** artikula noliktavas identifikators (tiek piešķirts precei pieņemot noliktavā, aizpildīsies automātiski, kad uzskaite būs pabeigta, ielikts ķeksis Dalīt ID un saglabāts dokuments);
- **FIFO** artikula pašizmaksa (tiks aizpildīts automātiski atbilstoši iedalītajam Noliktavas ID);
- **Bija** artikula daudzums noliktavā, kādam ir jābūt pēc Directo datiem;
- **Izmaiņa** starpība starp Daudz. un Bija;
- **Noliktavas summa** Bija reizināts ar FIFO;
- **Saņemšanas summa** Daudz. reizināts ar FIFO;
- **Atšķirība** starpība starp Saņemšanas summa un Noliktavas summa;

Virs dokumenta rindām ir redzams kopējais uzskaitīto preču daudzums, ka arī to kopējā noliktavas vērtība (kāda tā ir šobrīd un kāda būs pēc dokumenta apstiprināšanas). Ja vairāki dokumenti ir savienoti ķēdē, tad jebkurā no dokumentiem kopsummas tiks attēlotas par visu dokumentu kopumu.

#### <span id="page-4-0"></span>**1.3.2 Inventarizācijas aizpildīšana ar papildu rīkiem**

#### **Daudzums un svītrukods**

[Aizpildīšanas veidu, norādot daudzumu un svītrukodu, pamatā izmanto, ja inventarizāciju veic ar](https://wiki.directo.ee/_media/lv/inv4.png) [svītrukoda skeneri, kas automātiski nodos svītrukodu uz dokumenta rindām. Vienādie artikuli tiks](https://wiki.directo.ee/_media/lv/inv4.png) [saskaitīti kopā, nepalielinot rindu skaitu.](https://wiki.directo.ee/_media/lv/inv4.png)

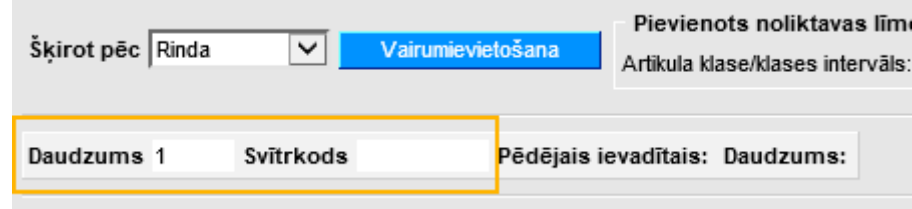

#### **Aizpildīt noliktavu vai aizpildīt noliktavu ar 0 daudzumu**

[Izmantojot šīs pogas, dokumentā iespējams ielasīt visu norādītās noliktavas atlikumu. Ar pogu](https://wiki.directo.ee/_media/lv/inv5.png) Aizpildīt noliktavu dokumentā tiks ielasīta informācija gan par visiem noliktavā esošajiem artikuliem, gan aizpildīts daudzums ar tādu, kāds ir noliktavas atlikumā pēc sistēmas datiem. Savukārt, poga Aizpildīt noliktavu ar 0 daudzumu laukā daudzums ieliks 0. Aizpildīšanu ir iespējams ierobežot pēc artikulu klasēm, norādot vajadzīgo klasi laukā Artikula klase/klases intervāls.

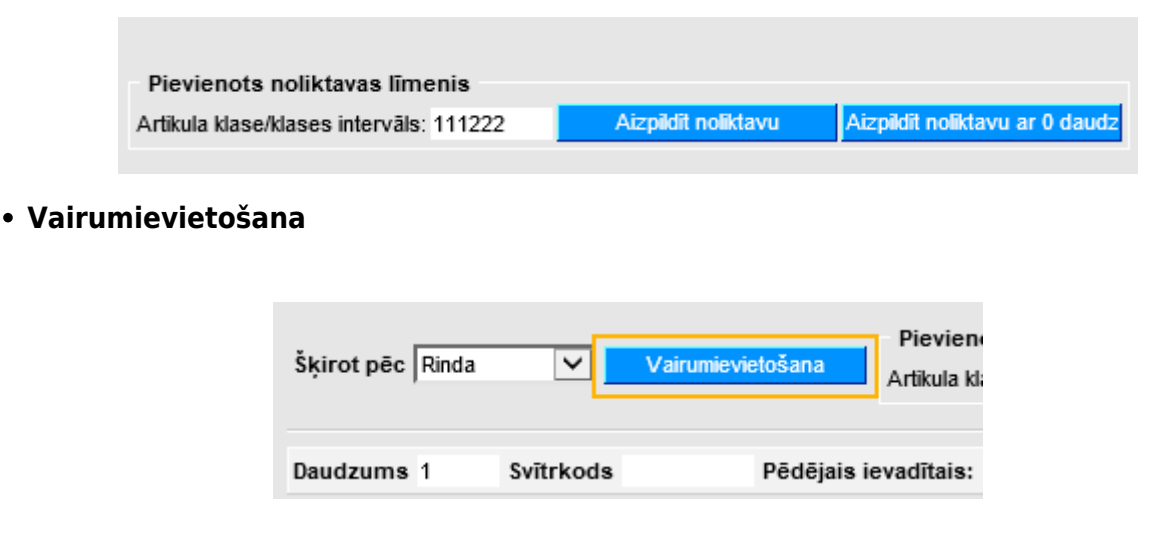

Nospiežot pogu Vairumievietošana, tiks atvērts logs, kurā ir iespējams iekopēt datus par saskaitītajiem artikuliem no MS Excel dokumenta. Lai datu ievietošana noritētu veiksmīgi, ir jāievēro loga apakšā norādītā stabiņu secība:

1. Artikuls,

- 2. Daudzums,
- 3. S/N Sērijas numurs.

Ja sērijas numuri netiek lietoti, tad pietiks ar 2 pirmo stabiņu ievietošanu. Ja dati tiek dalīti un ievietoti vairākas reizes, tad, sākot ar otro, jānorāda, no kādas rindas tie ir japievieno dokumentā. Kad dati ir iekopēti, tad var spiest pogu Piepildīt dokumentu.

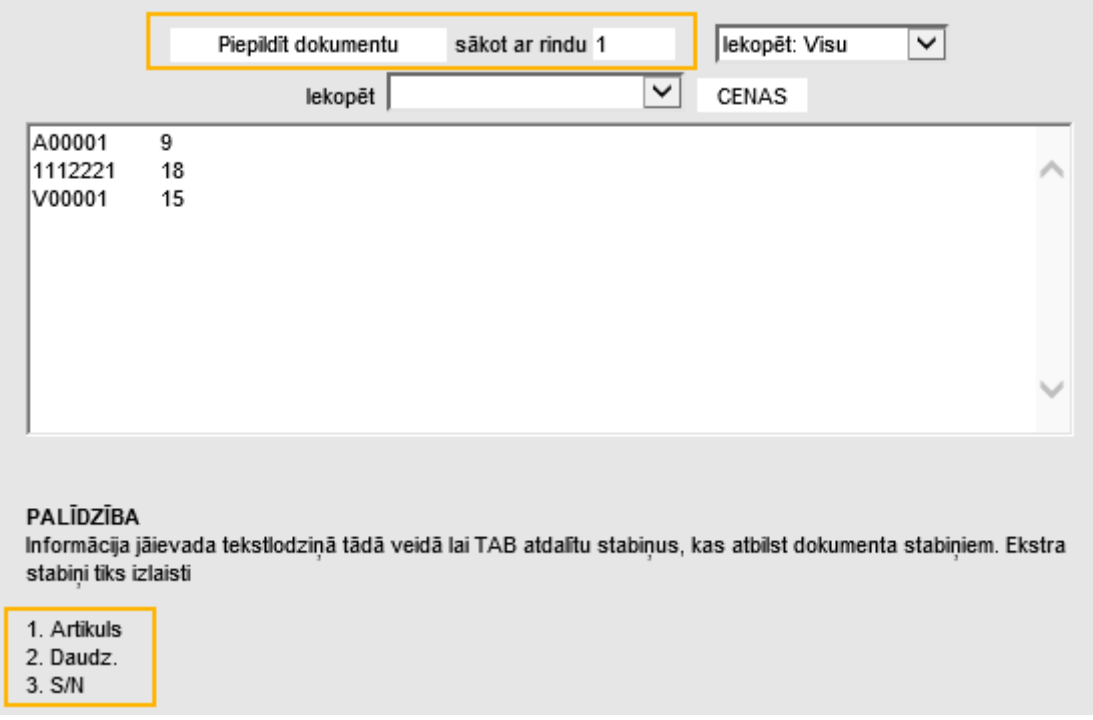

# <span id="page-5-0"></span>**1.4 Ķēdes atskaite un tās analīze**

Pēc inventarizācijas dokumenta izveidošanas un saglabāšanas, lai pārbaudītu inventarizācijas rezultātus, nepieciešams apskatīt ķēdes atskaiti. To iespējams apskatīt no dokumentu saraksta Inventarizācija, klikšķinot uz numura kolonnā Ķēde.

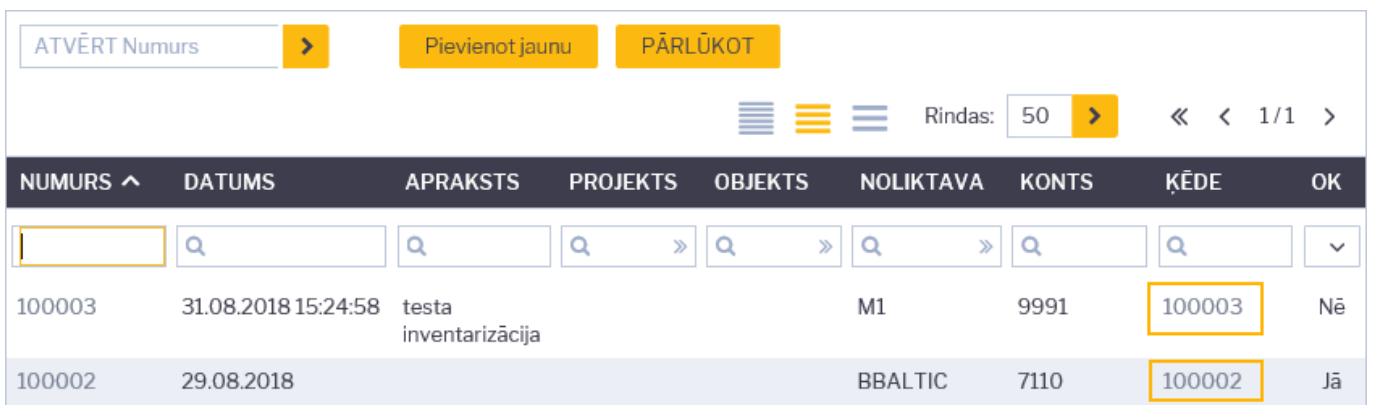

Noliktavas Saņemšana

Šajā atskaites variantā tiek attēlota apkopota informācija par visos ķēdes dokumentos iekļautajiem artikuliem:

• Ir Noliktavā

Šajā atskaites variantā ir iespējams aplūkot informāciju par tiem artikuliem, kuriem ir jābūt noliktavā pēc programmas datiem, bet kas nav iekļauti inventarizācijas dokumentā. Šīs preces neparādīsies noliktavas inventarizācijas atskaitē pie Noliktavas atskaitēm, kā arī, šīs preces netiks norakstītas no noliktavas kā iztrūkstošas. Lai tās norakstītu, tās jāiekļaj inventarizācijas dokumentā ar skaitu 0. Tātad, ideālā variantā, šai atskaitei ir jābūt tukšai.

Bija Noliktavā

Šajā atskaites variantā parādās tie artikuli, kuriem ir bijusi kustība noliktavā (pat, ja šobrīd noliktavas atlikums ir 0), bet kas nav iekļauti inventarizācijas dokumentā.

Nav bijis Noliktavā

Te tiks parādīti tie artikuli, kas ir iekļauti inventarizācijas dokumentā, bet nav bijuši pieņemti noliktavā, līdz ar ko šiem artikuliem nav zināma pašizmaksa. Dēļ šīm precēm nevarēs apstiprināt inventarizāciju. Tās vispirms ir jāpieņem noliktavā ar dokumentu Saņemtās preces, norādot to piegādātāju, cenu utt.

Atšķirības

Iespējams aplūkot Atšķirības daudzumos, starp to, kas ir uzrādīts inventarizācijā un kāds ir programmā, tiek sadalītas atšķirības pēc izmaksām un sadalot pa noliktavas Id;

Atšķiriba + Noliktavā

Iespējams aplūkot kombinētu Atšķirības un Ir noliktavā atskaiti, tur preces tiek sagrupētas pēc artikuliem, tās nedalot pēc noliktavas Id;

Neizmantotie NoliktavasID

Iespējams aplūkot tos noliktavas Id, kuri nav iekļauti inventarizācijas dokumentā;

• Noliktavas ID atšķirība + Noliktavā

Iespējams aplūkot atšķirības, kur artikuli, kuriem ir atšķirīgi daudzumi, tiek sadalīti pēc Noliktavas Id.

# <span id="page-6-0"></span>**1.5 Inventarizācijas pabeigšana un apstiprināšāna**

Kad ir saglabāti visi inventarizācijas dokumenti un ir pārlūkota Ķēdes atskaite, var uzskatīt, ka inventarizācijas komisija apzinās izmaiņas (kas redzamas atskaitēs), kādas tiks veiktas artikulu skaita ziņā. Nākamais solis būtu galvenajā dokumentā atzīmēt ķeksi pie laukā Dalīt IDs + saglabāt dokumentu. Ar šo darbību vienādie artikuli tiks sadalīti pa to partijām saskaņā ar FIFO uzskaites metodi.

#### $\pmb{\times}$

Pēc šīs darbības vēl ir iespējams veikt korekcijas inventarizācijas dokumentā, lai Izmaiņu gadījumā

norakstītu lētāku vai dārgāku artikulu. Tātad ir iespēja norādīt, no kuras tieši partijas artikuls tiks norakstīts. Kad ir veiktas papildus korekcijas, atskaite Atšķirības norādīs precizētu artikulu inventarizācijas finansiālu rezultātu. Kad rezultāts ir apzināts un saprotams, galvenajā dokumentā spied pogu Apstiprināt un Saglabāt.

From: <https://wiki.directo.ee/> - **Directo Help**

Permanent link: **[https://wiki.directo.ee/lv/ladu\\_inventuur?rev=1539686609](https://wiki.directo.ee/lv/ladu_inventuur?rev=1539686609)**

Last update: **2018/10/16 13:43**